## **Advanced Customer Vendor Statements For Italy** App for Microsoft Dynamics 365 Business Central

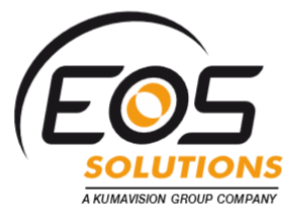

Display and print customers' & vendors' aging reports in Microsoft Dynamics 365 Business Central. The Advanced Customer Vendor Statement app gives you the ability to view and print detailed Aging Reports in your ERP system.

#### How it works

Advanced Customer Vendor Statement for Italy is an app for Microsoft Dynamics 365 Business Central that gives you the ability to view and print detailed Aging Reports with all the records for the selected period and with the final balance. All prints provide information about bank receipt (exposition), linked bill cards and any dishonored.

## Available reports

# Quick Guide:

- 1. view and print customers/vendors aging
- 2. print the Statement detailed with all the records for the selected period and with the final balance
- 3. print Aging ordered by customer/due date or by due date with 3 detail levels
- 4. print a compact, horizontal Aging: the print shows due dates grouped in columns

#### **Account Statement**

it's possible to have a detailed print with all the records for the selected period and with the final balance.

#### **Aging**

you can print Aging report ordered by customer / due date / salesperson with 3 detail levels (customer / document / due date)

#### **Aging in Column**

you can print a compact, horizontal Aging report: the print shows due dates grouped in columns.

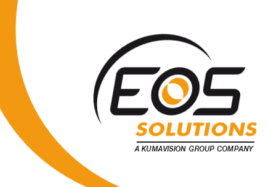

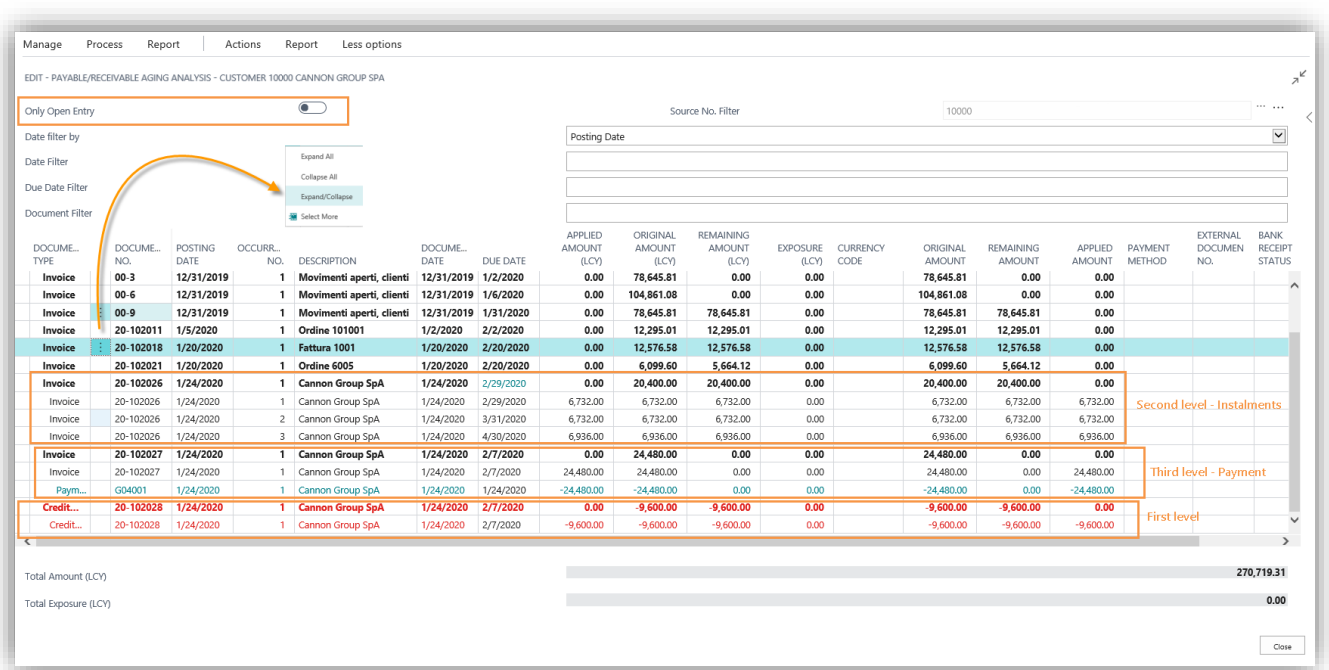

From Customers / Vendors List go to *Actions->Customer/Vendor aging*:

The system opens a page which shows customer / vendor entries in a hierarchical structure with filters for key words such as "postng date", "due date" and "document number".

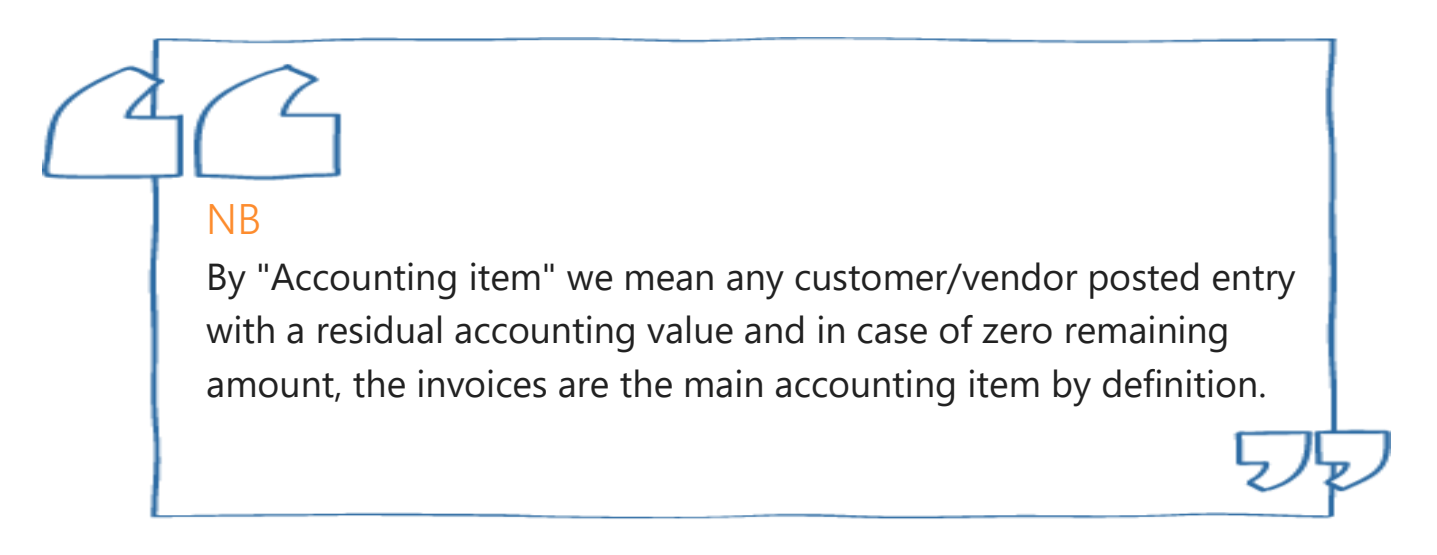

The second level is represented by instalmens. For example for an invoice with 30, 60, 90 days payment terms the system will show three lines linked to the first level accounting item (e.g. Inv. 20-102026)

The third level is the closing of the instalment and can be either a payment or a Credit memo (e.g. Inv. 20-102027).

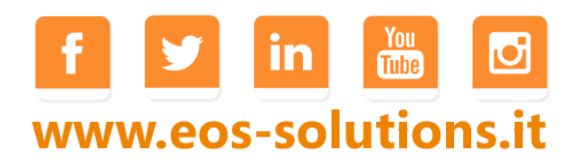

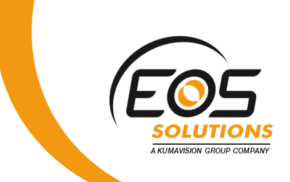

If we post a Credit memo, it will have a residual balance and will therefore be a first-level accounting item as an invoice. When we link the Credit memo to an instalment of the invoice:

■ The Credit memo will be closed thanks to the instalment

Go to *Actions->Functions-->Ledger Entries* and choose for example the credit memo nr. 20-102013 and then from *Functions-> Apply Entries* choose an invoice to connect to (e.g. 20-102021) via *Actions-> Set Applies-to ID*. After posting, the Credit memo is linked and closed:

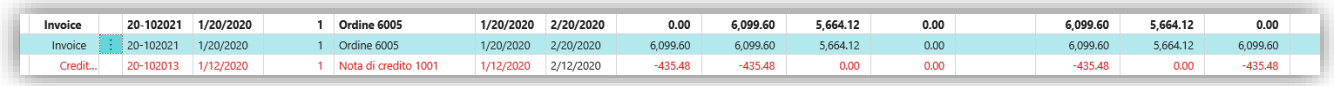

■ The Credit memo remains open with a remaining amount

The fourth level is represented by dishonored:

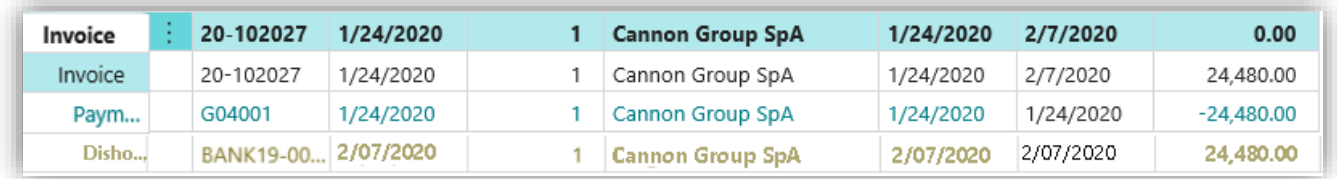

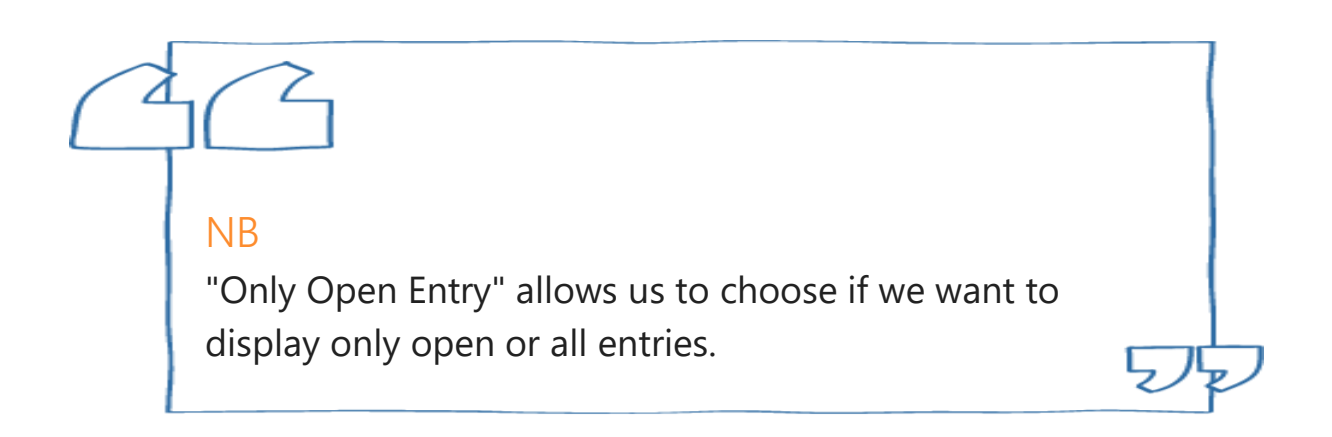

In the Payable / receivable aging analysis page it is possible to:

 $\checkmark$  print Aging ordered by customer/due date/salesperson with 3 detail levels (Customer/Document/Due date) and the option to display all the records involved.

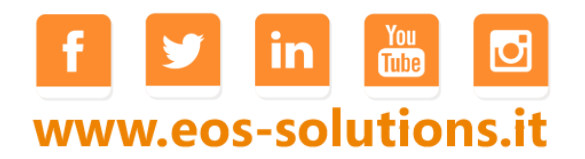

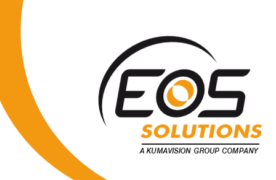

- $\checkmark$  print a compact, horizontal Aging: the print shows due dates grouped in coloumns. You can choose the proportion between "Count due" and "To be due" by making a selection in the specific field. You can have multiple levels of details.
- $\checkmark$  to have the customer aging with the header printed correctly to be put in an envelope; the print is detailed with all the records for the selected period and with the final balance.

All prints provide information about bank receipt (exposition), linked bill cards and any dishonored.

All prints exist both for sales and purchase.

### Statement

From *Payable / receivable aging analysis page->Report->Account statement* you can have a detailed print with all the records for the selected period and with the final balance.

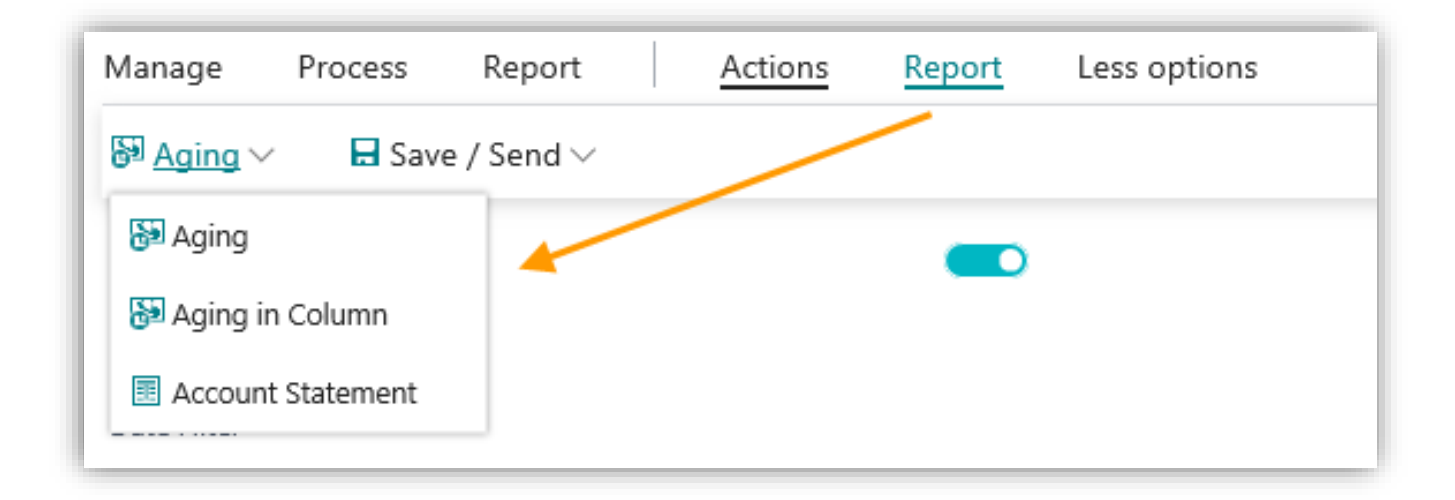

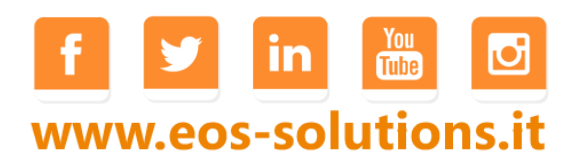

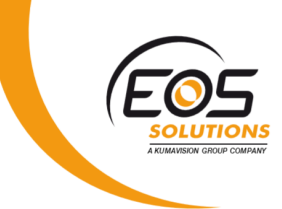

### The report to fill is:

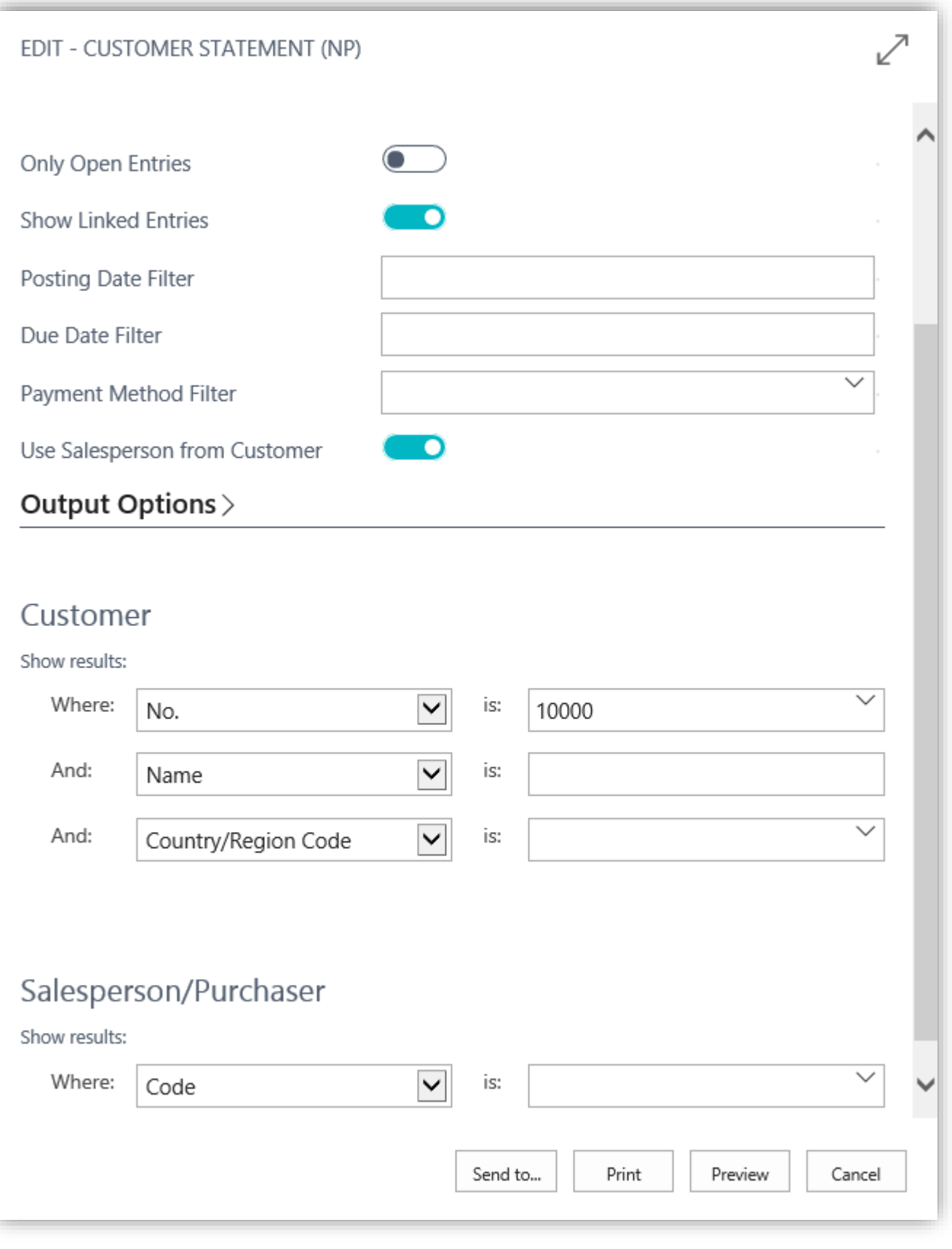

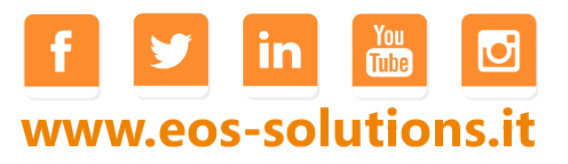

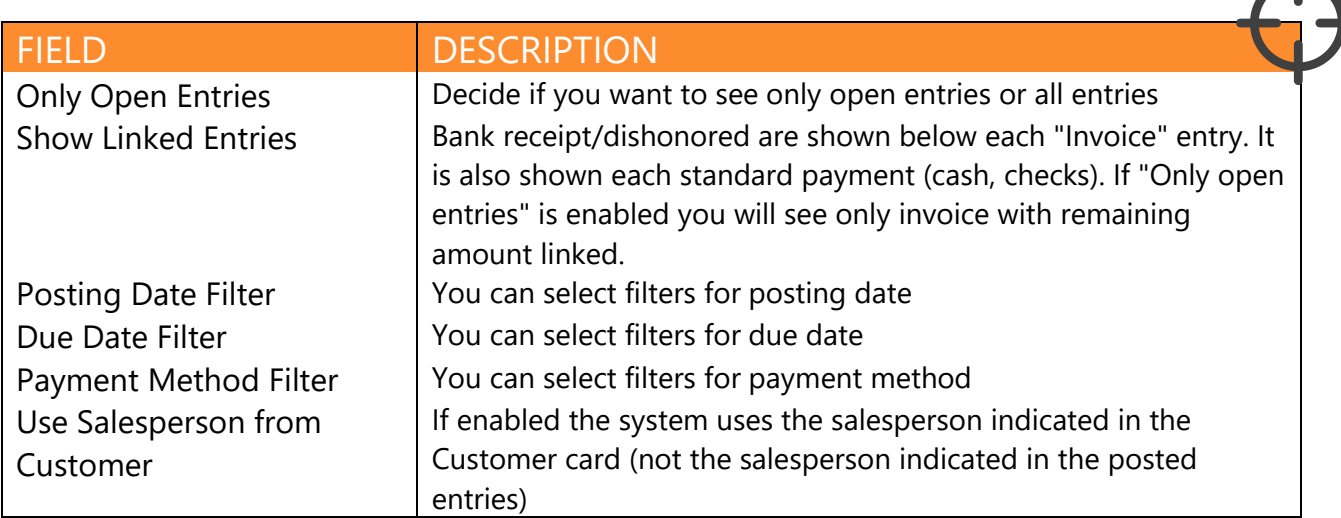

You can also set filters for specific Customer / Salesperson.

Print example with maximum detail for Cannon Group SpA:

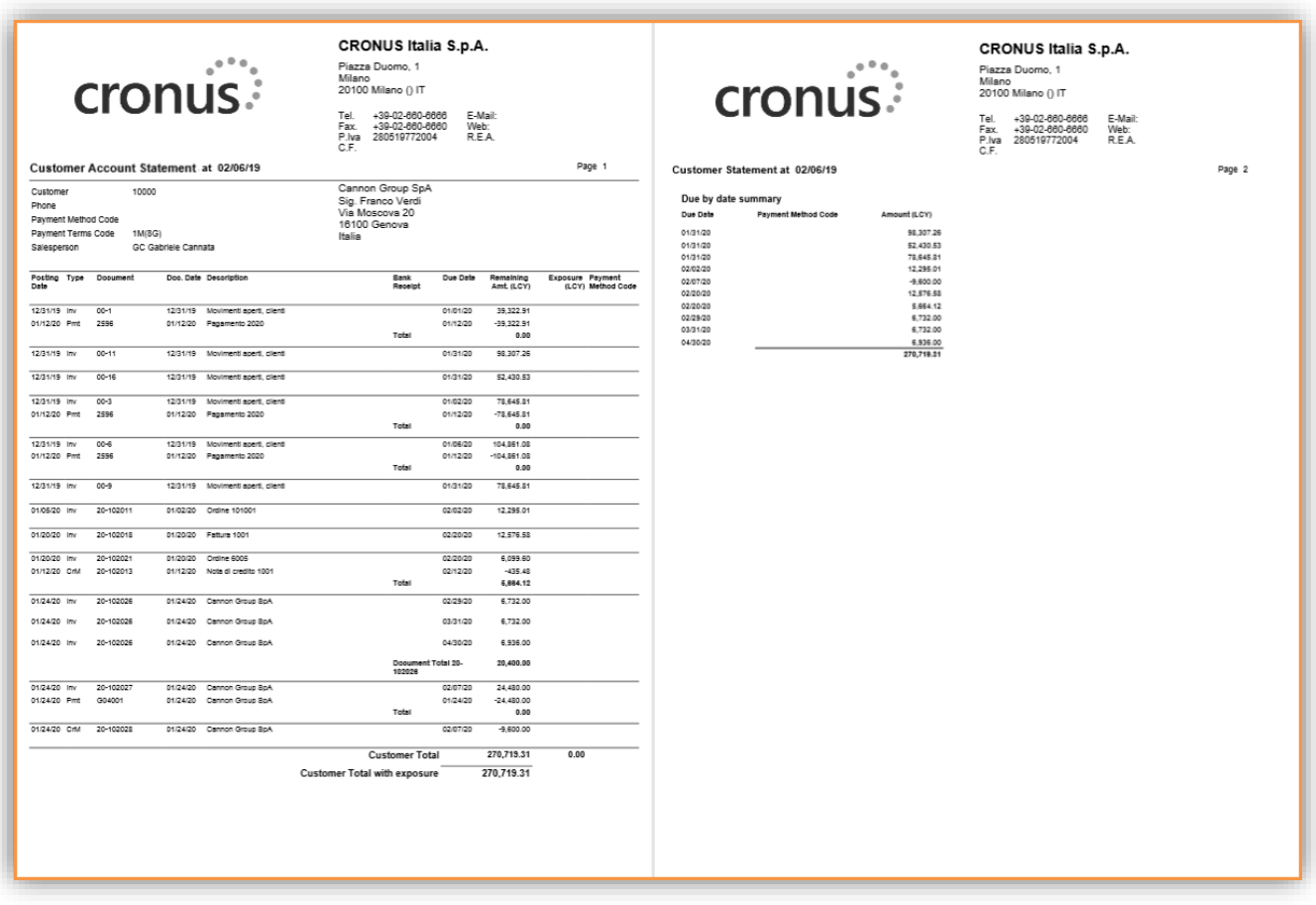

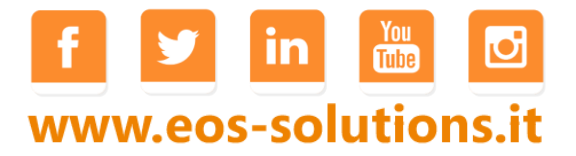

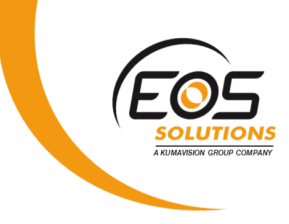

# Aging

From *Payable / receivable aging analysis page->Report->Aging*:

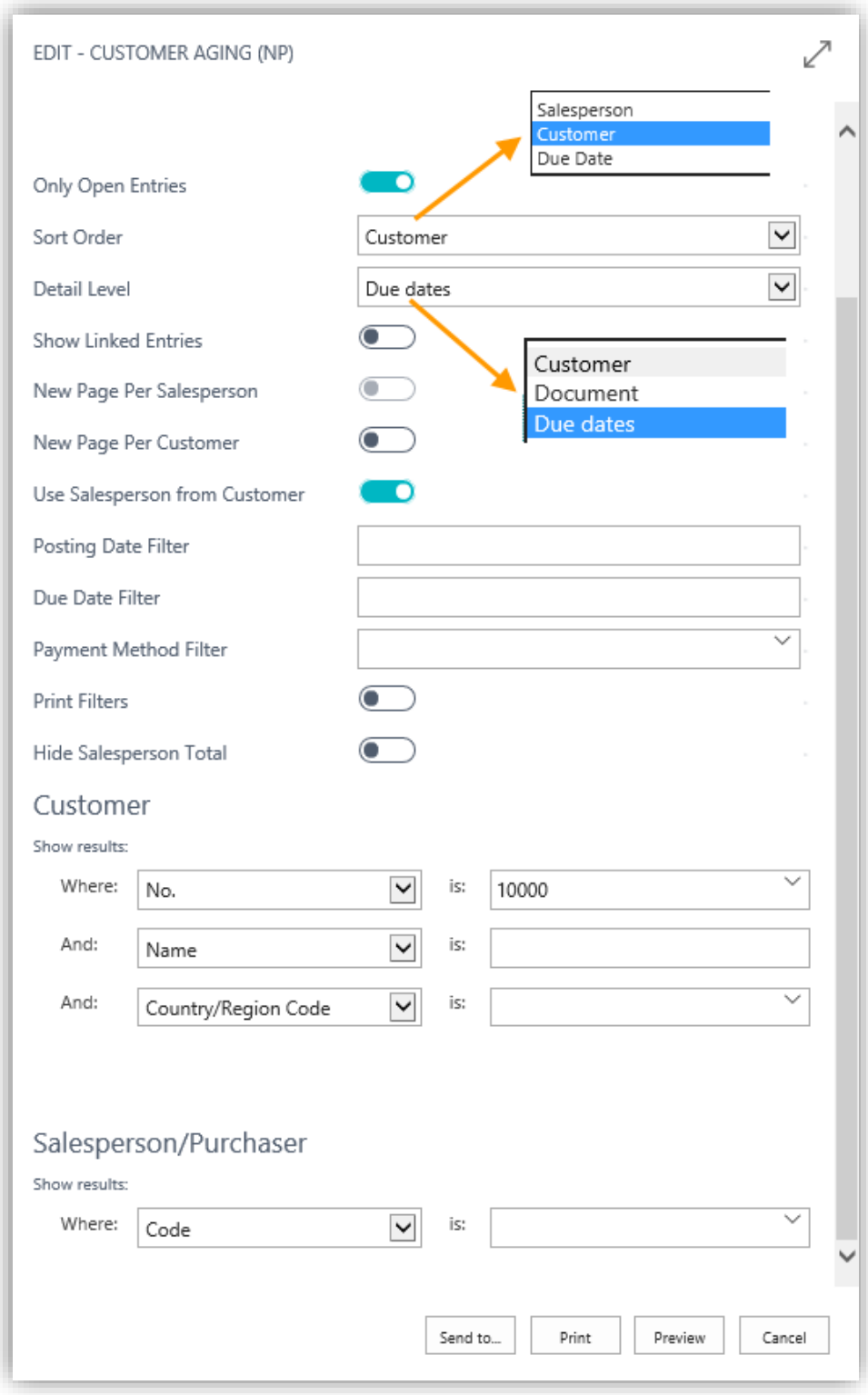

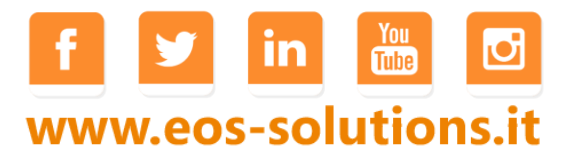

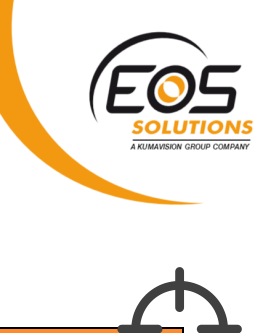

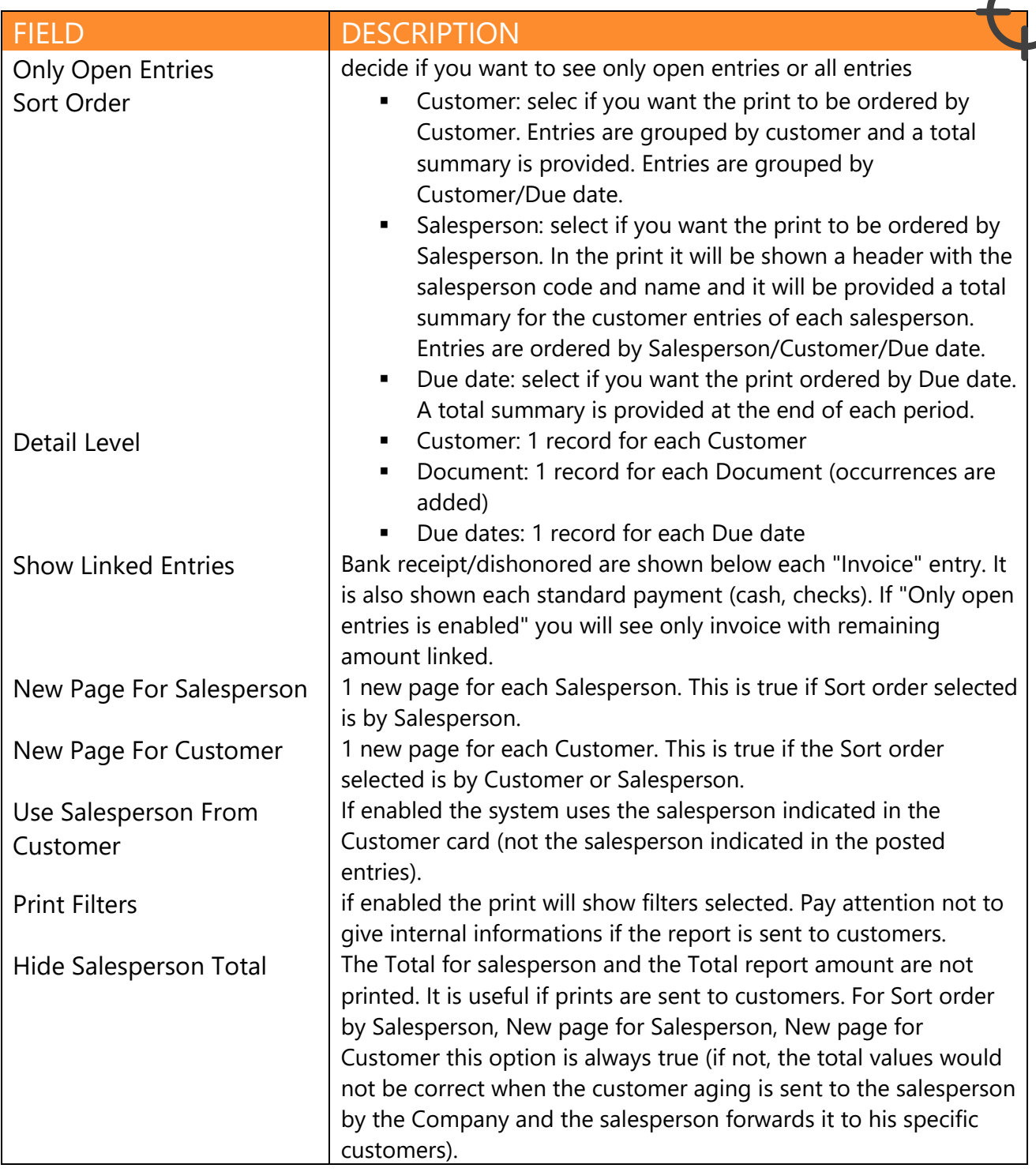

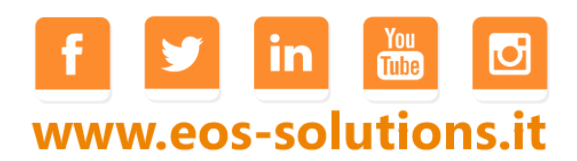

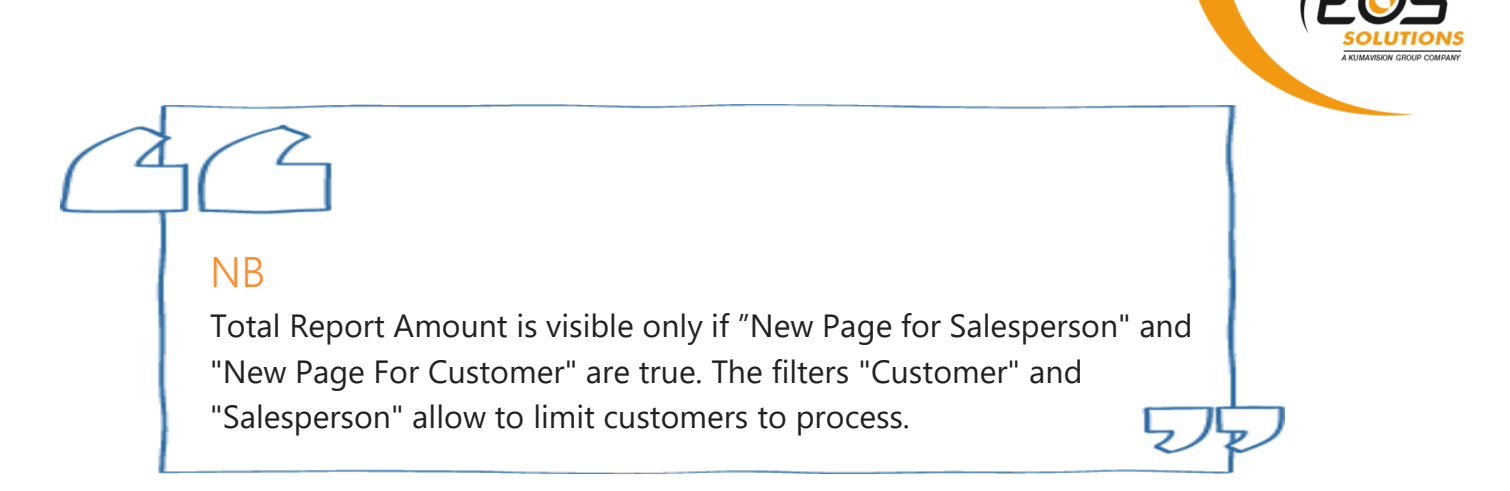

You can set filters for Posting date, Due date and Payment method.

Example of Aging with maximum detail:

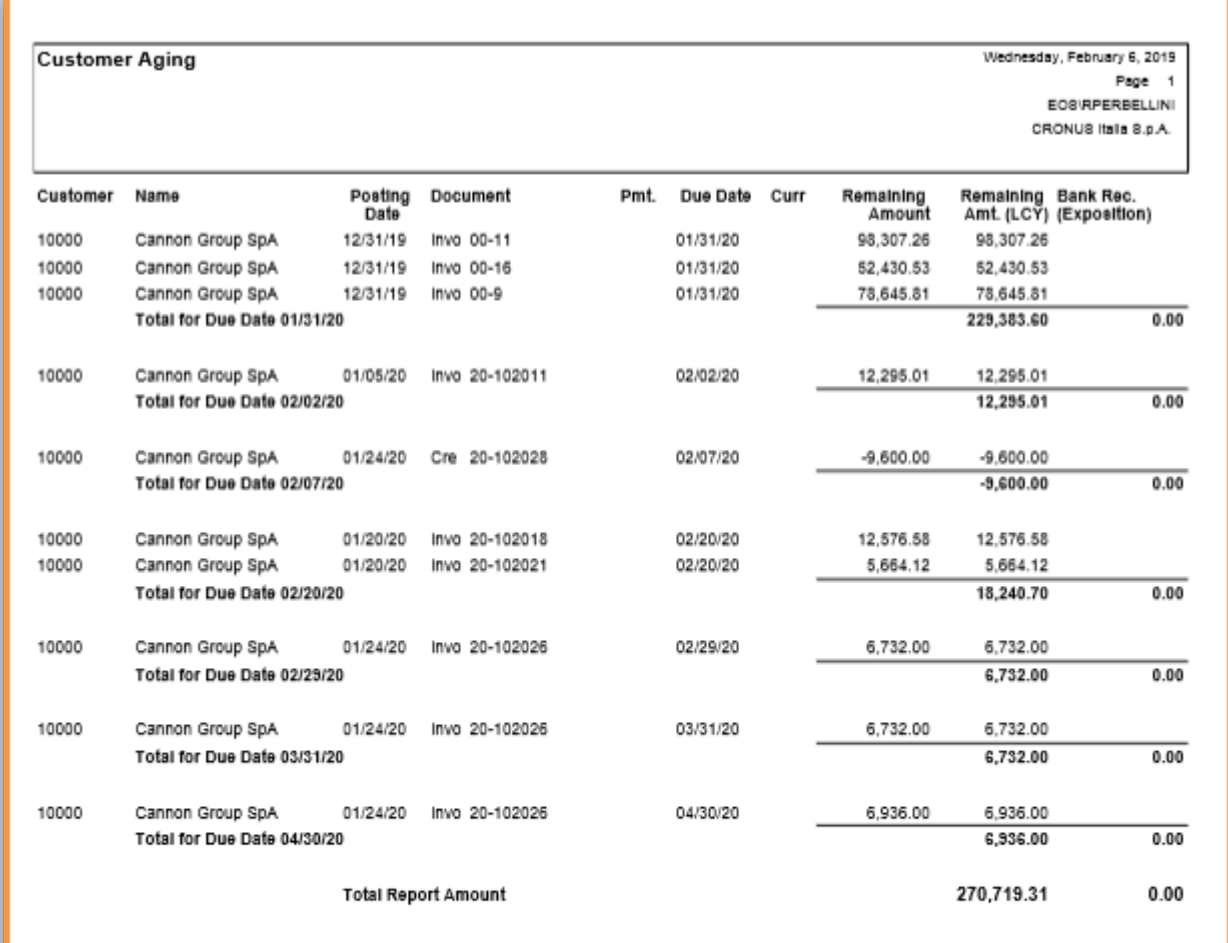

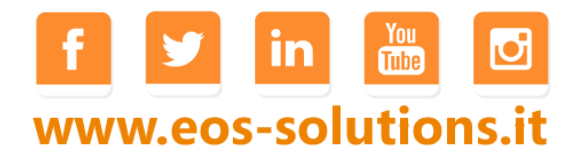

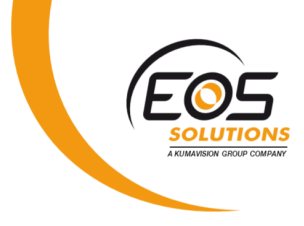

# Aging in column

From *Payable / receivable aging analysis page->Report->Aging in Column*:

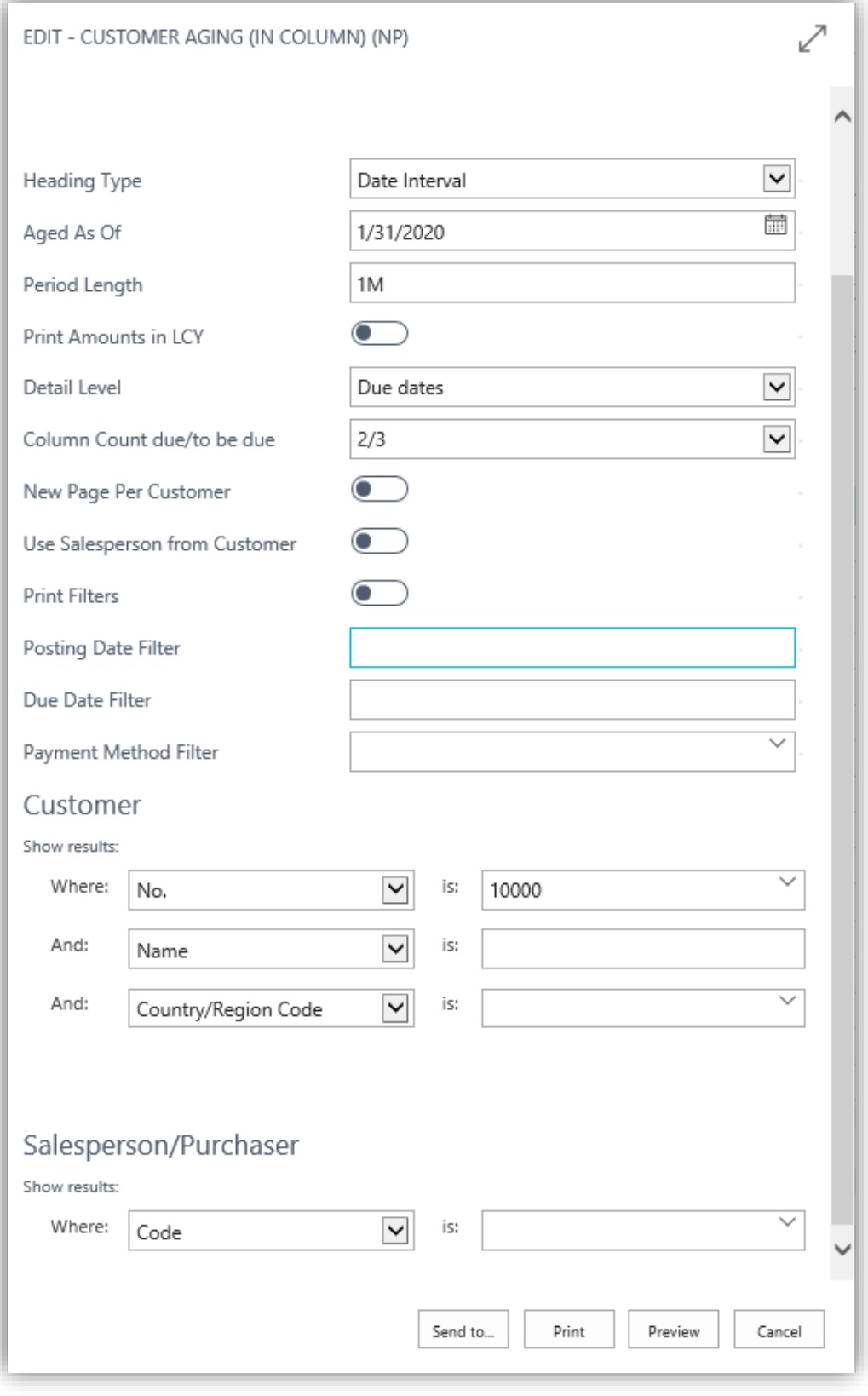

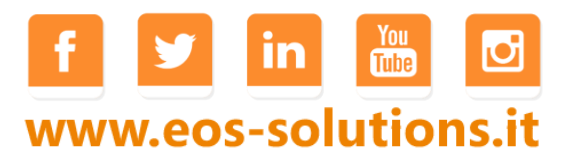

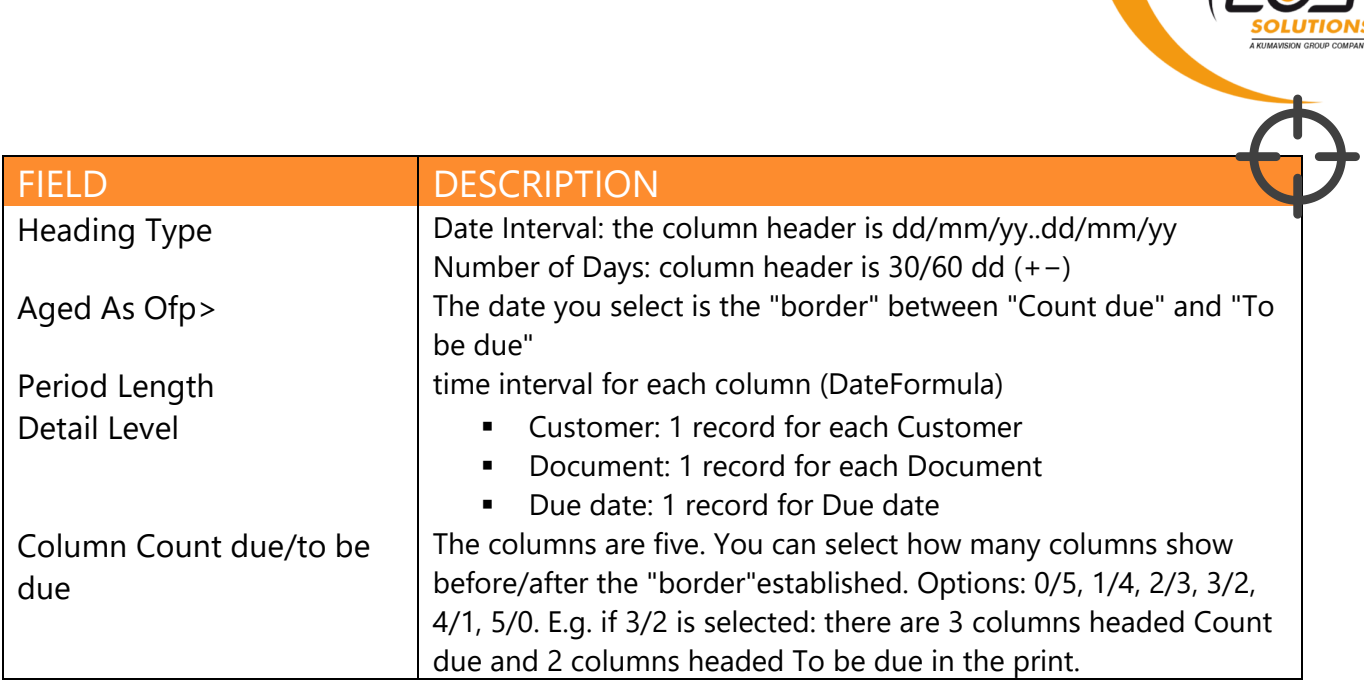

You can also select filters for Posting date, Due date, Payment method.

Print example:

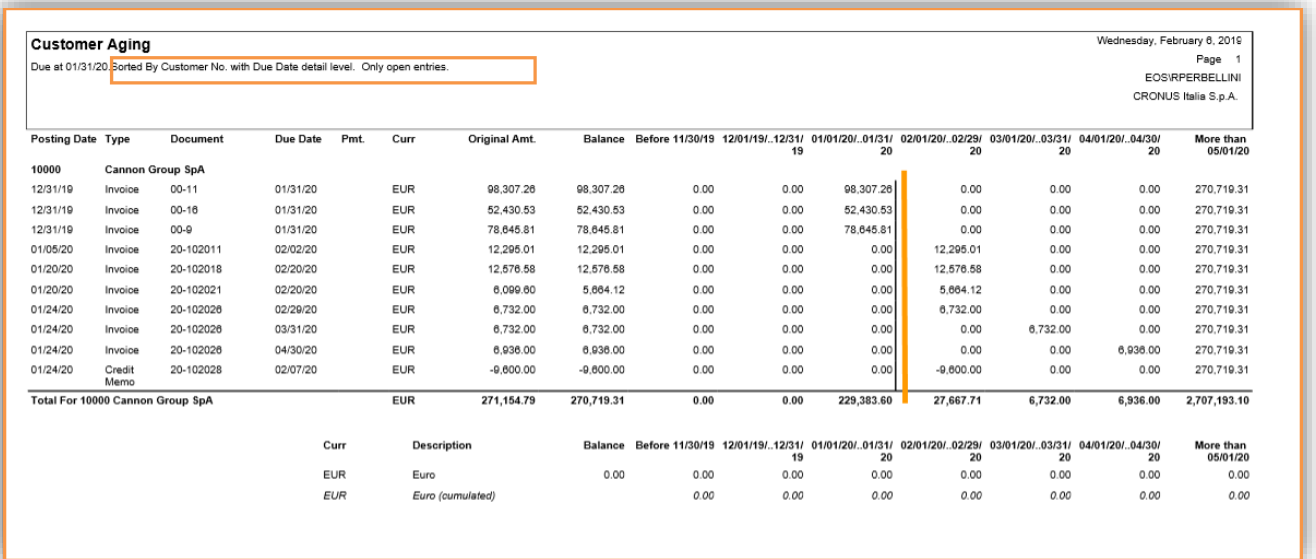

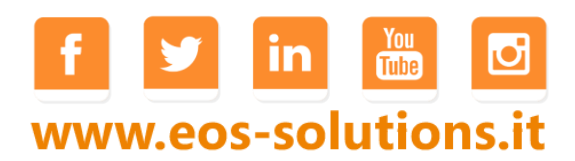

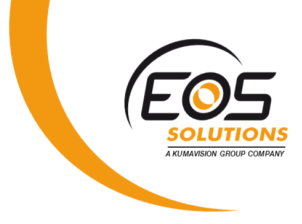

## Report to customer / salesperson

It is possible to save and / or send reports both for customers and for salespersons: Account statement, Aging, Aging in column. Through Report-> Save / Send different options are possible:

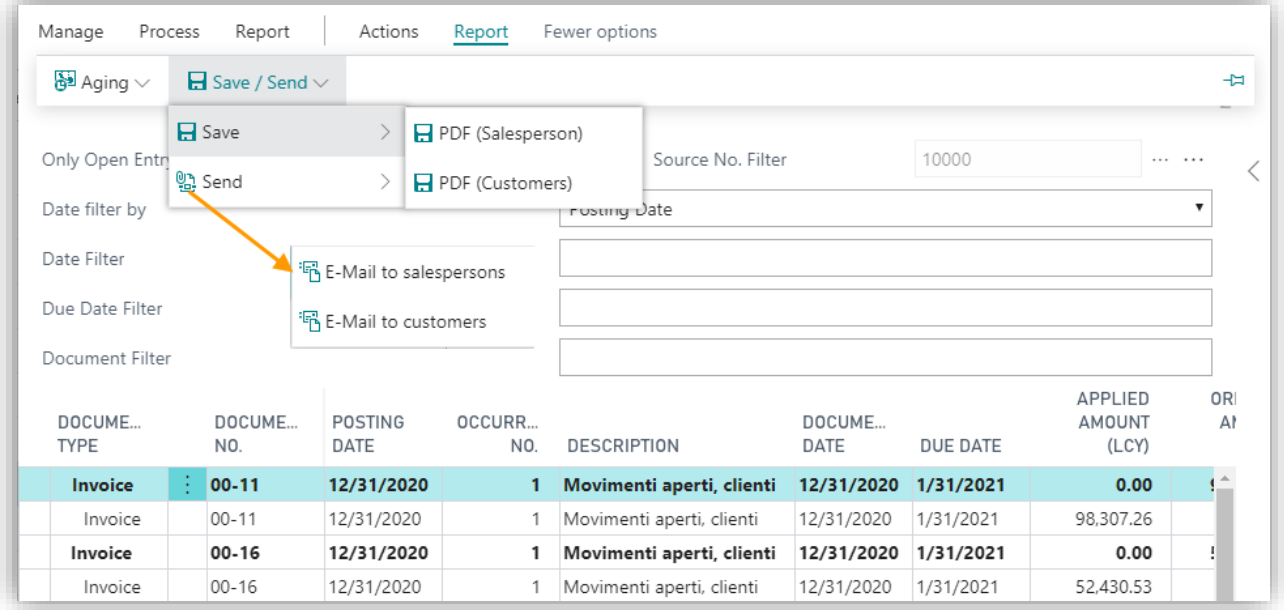

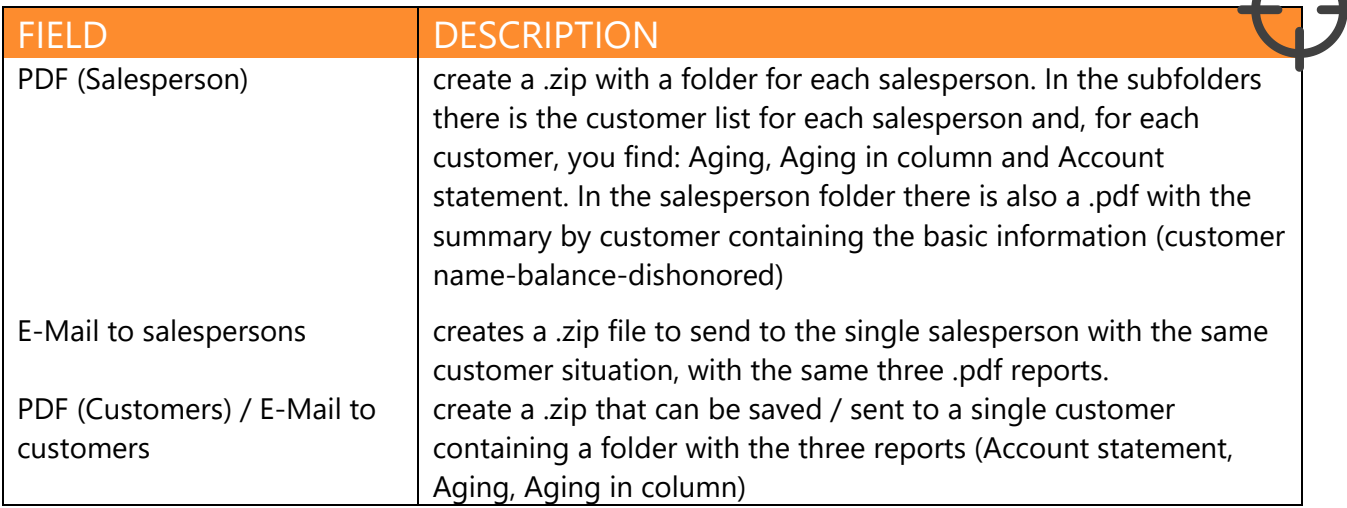

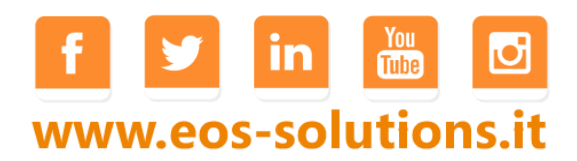

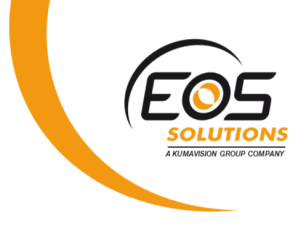

## Subscription

Some features of the app Advanced Customer Vendor Statements for Italy require a subscription.

The subscription can be activated from the SUBSCRIPTION CONTROL PANEL.

In particular:

- **FREE** version: Vendor side
- **PRO** version: Customer side

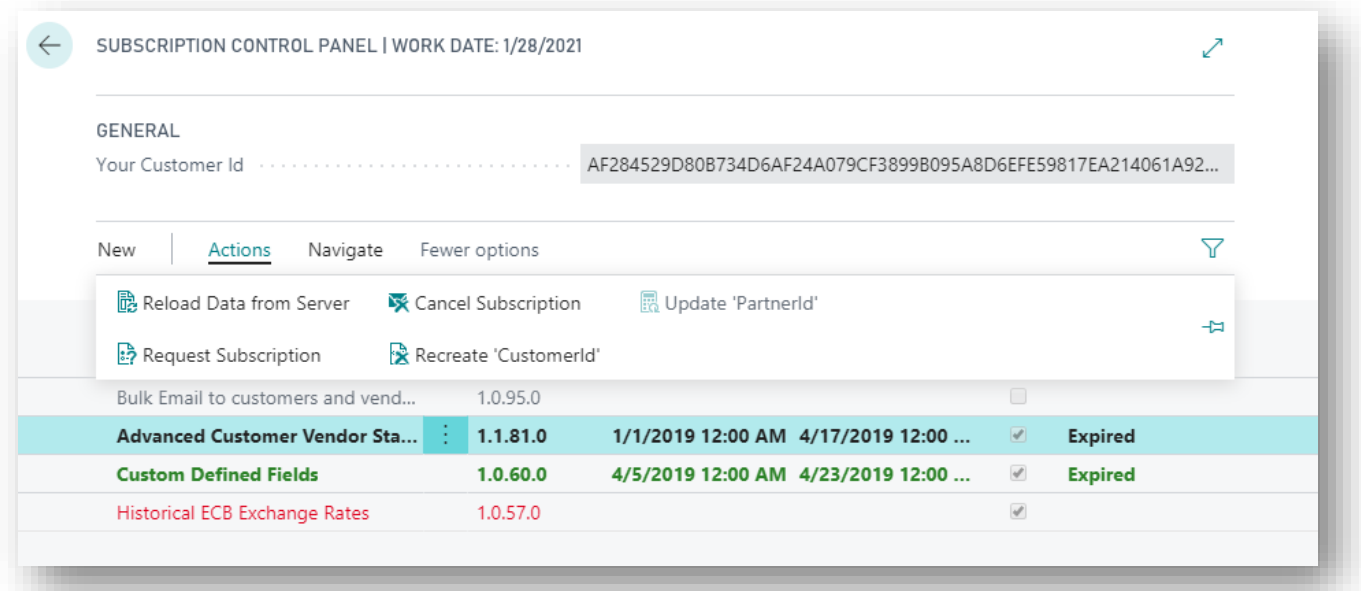

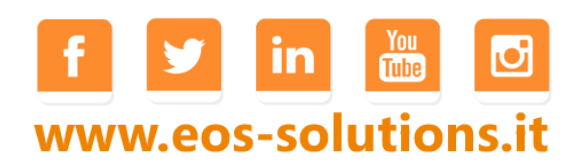